Bagaimanakah cara untuk saya menebus 'TruHotDeals' (TruPoints+cash)?

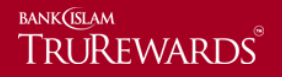

Langkah 1 – Log masuk ke [https://trurewards.bankislam.com.my.](https://trurewards.bankislam.com.my/) Masukkan nama pengguna dan kata laluan yang telah didaftarkan. Untuk teruskan klik 'log masuk'.

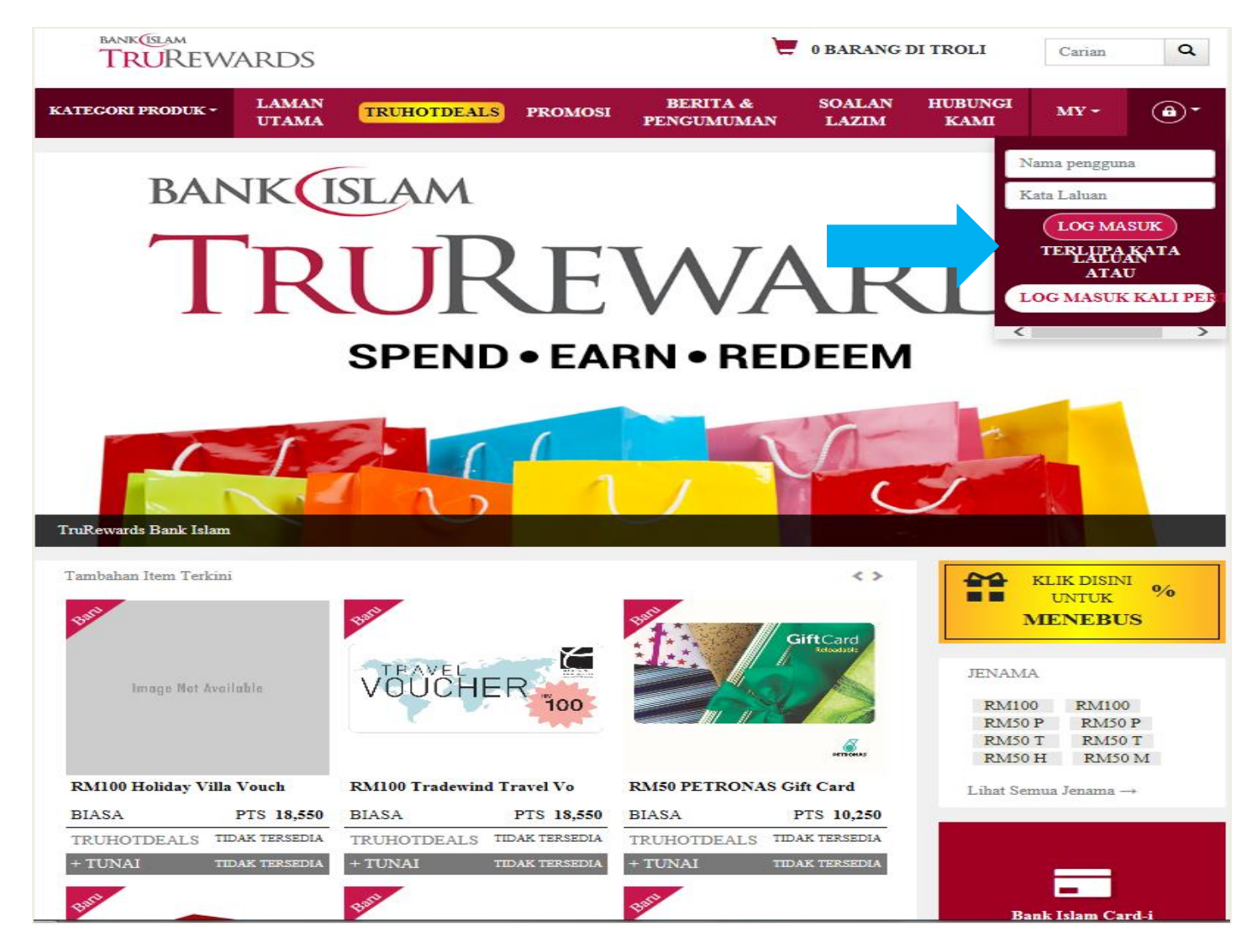

Langkah 2 – Semak baki mata ganjaran semasa. Klik 'kategori produk' untuk melihat barang penebusan mengikut kategori.

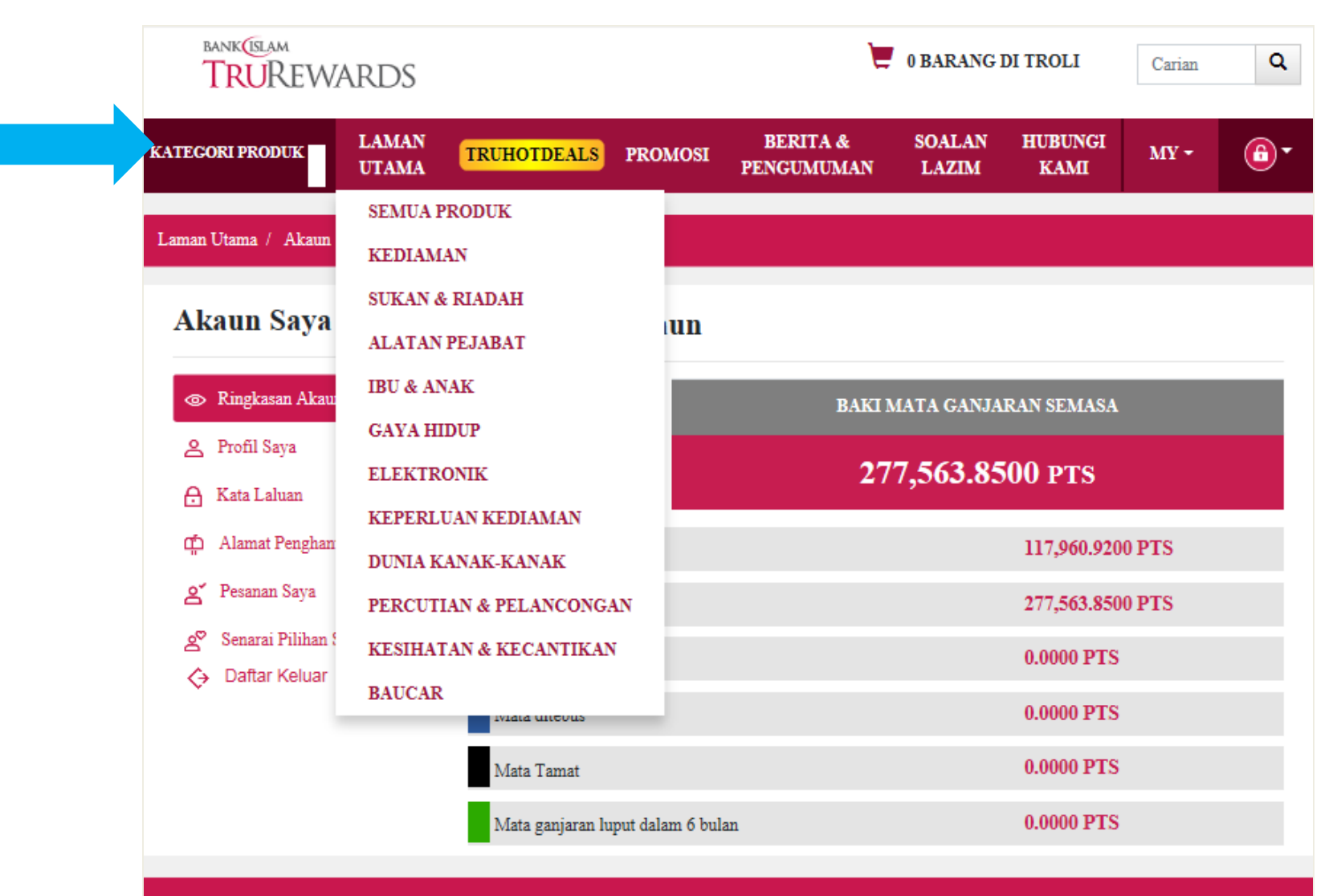

© Bank Islam Malaysia Berhad (98127 - X). Hak Cipta Terpelihara. Terma dan Syarat | Dasar Privasi

Langkah 3 – Klik 'lihat butiran' untuk mengetahui lebih lanjut mengenai maklumat barang.

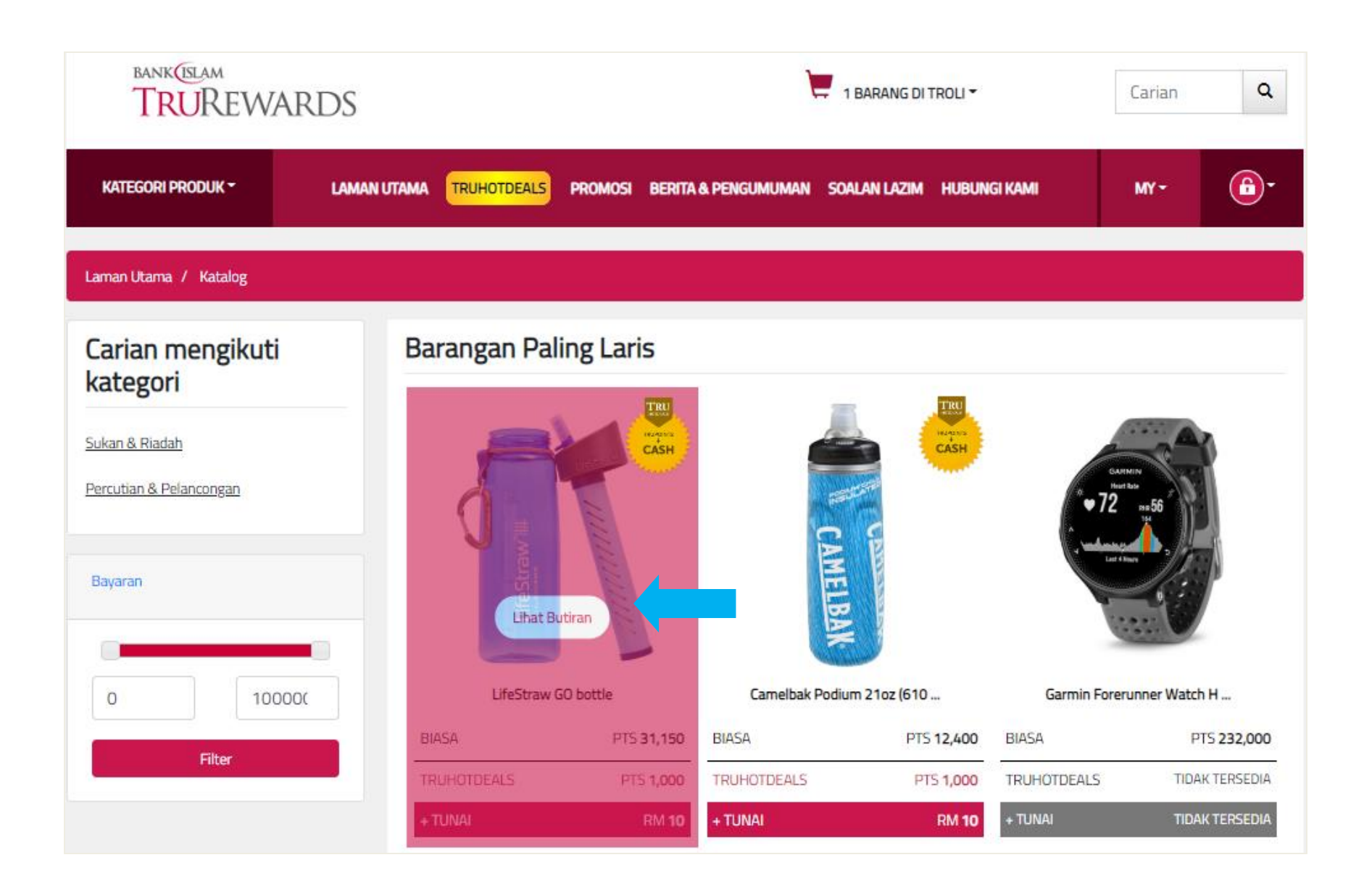

Langkah 4 – Pilih 'TruHotDeals' dan jika anda hendak membuat penebusan, klik pada "tambah dalam troli penebusan".

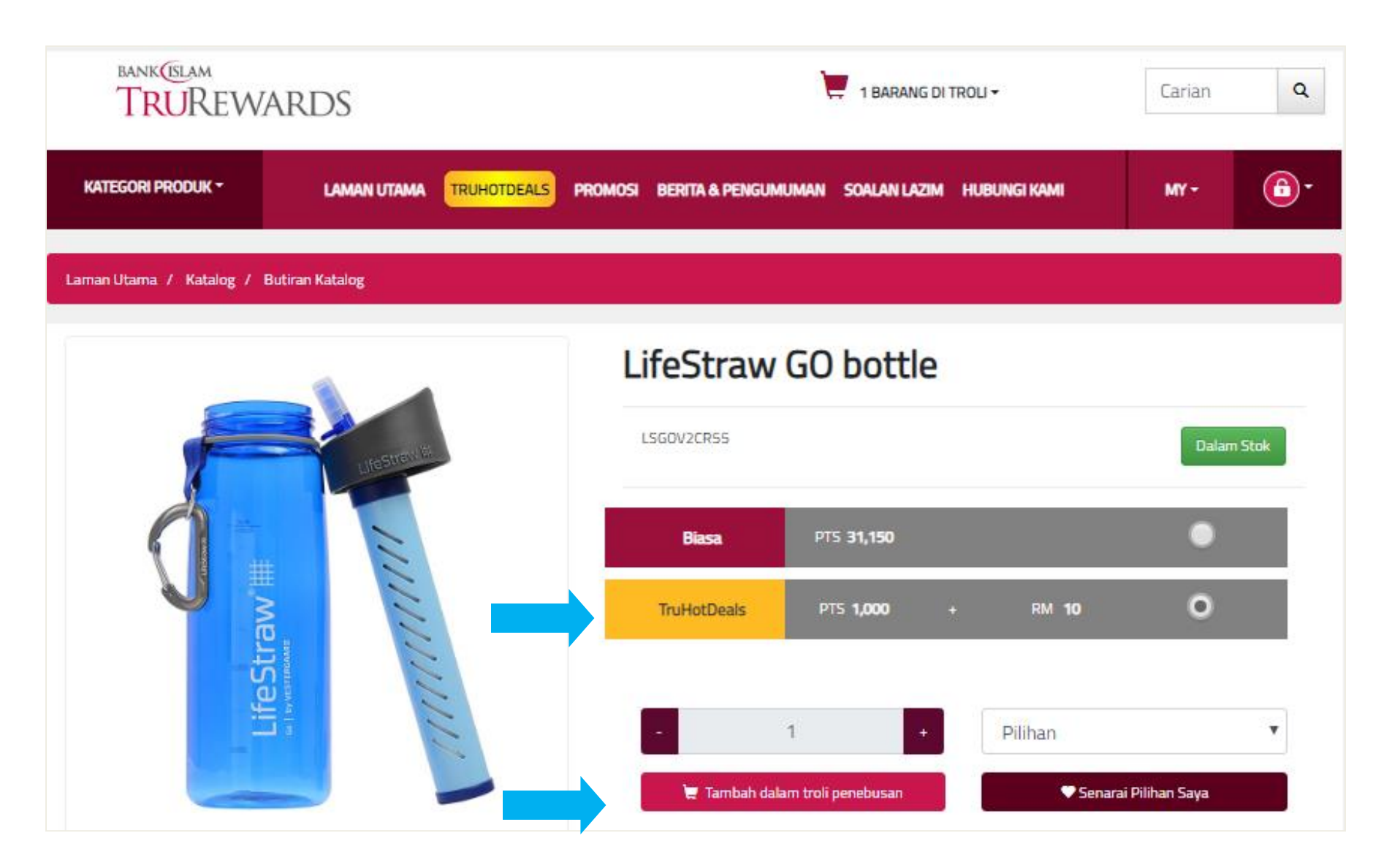

Langkah 5 – Klik ikon 'troli' pada bahagian atas laman sesawang dan klik 'tebus' untuk teruskan.

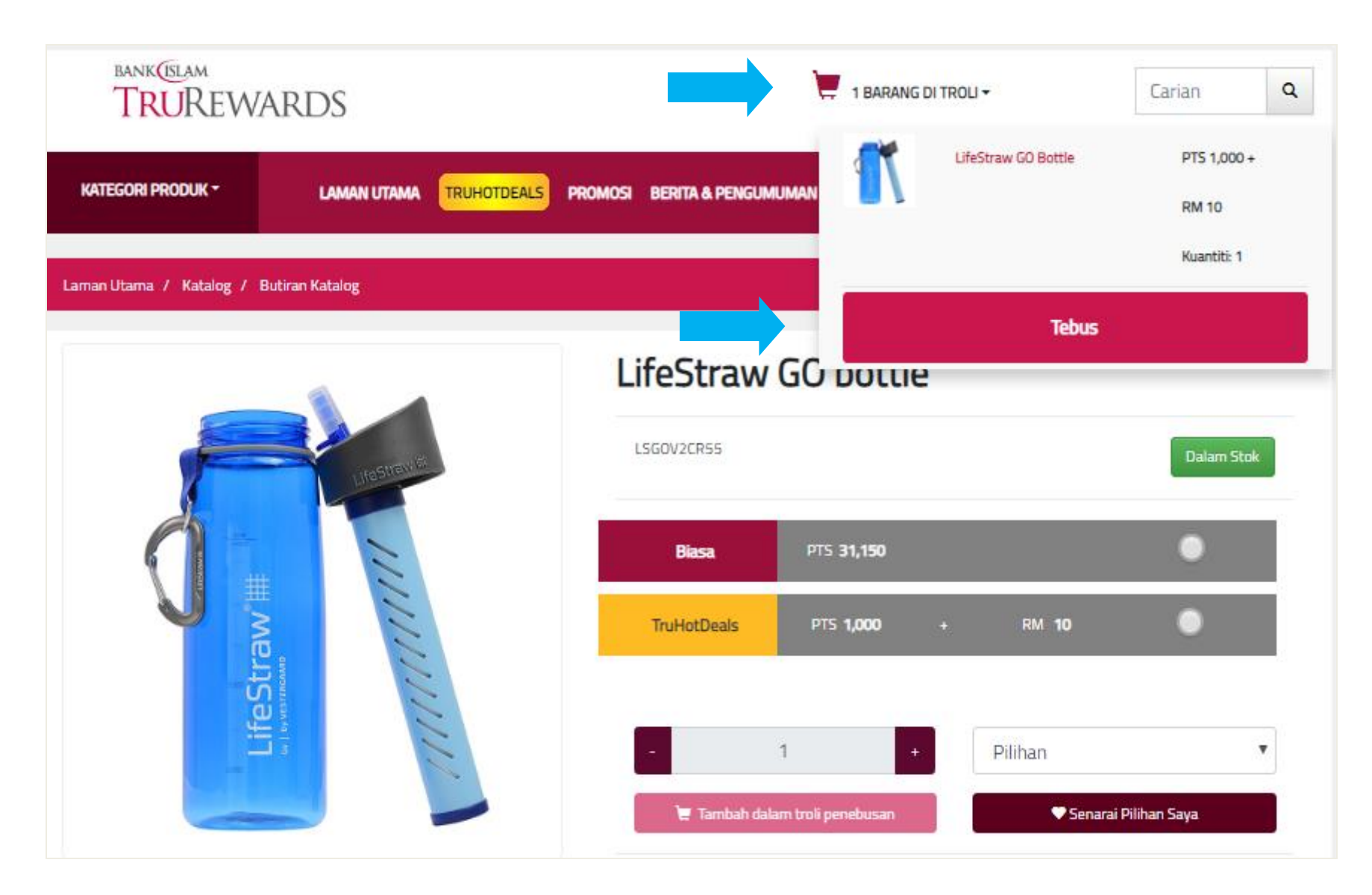

Langkah 6 – Sila sahkan bilangan kuantiti barang penebusan. Klik 'teruskan' untuk seterusnya.

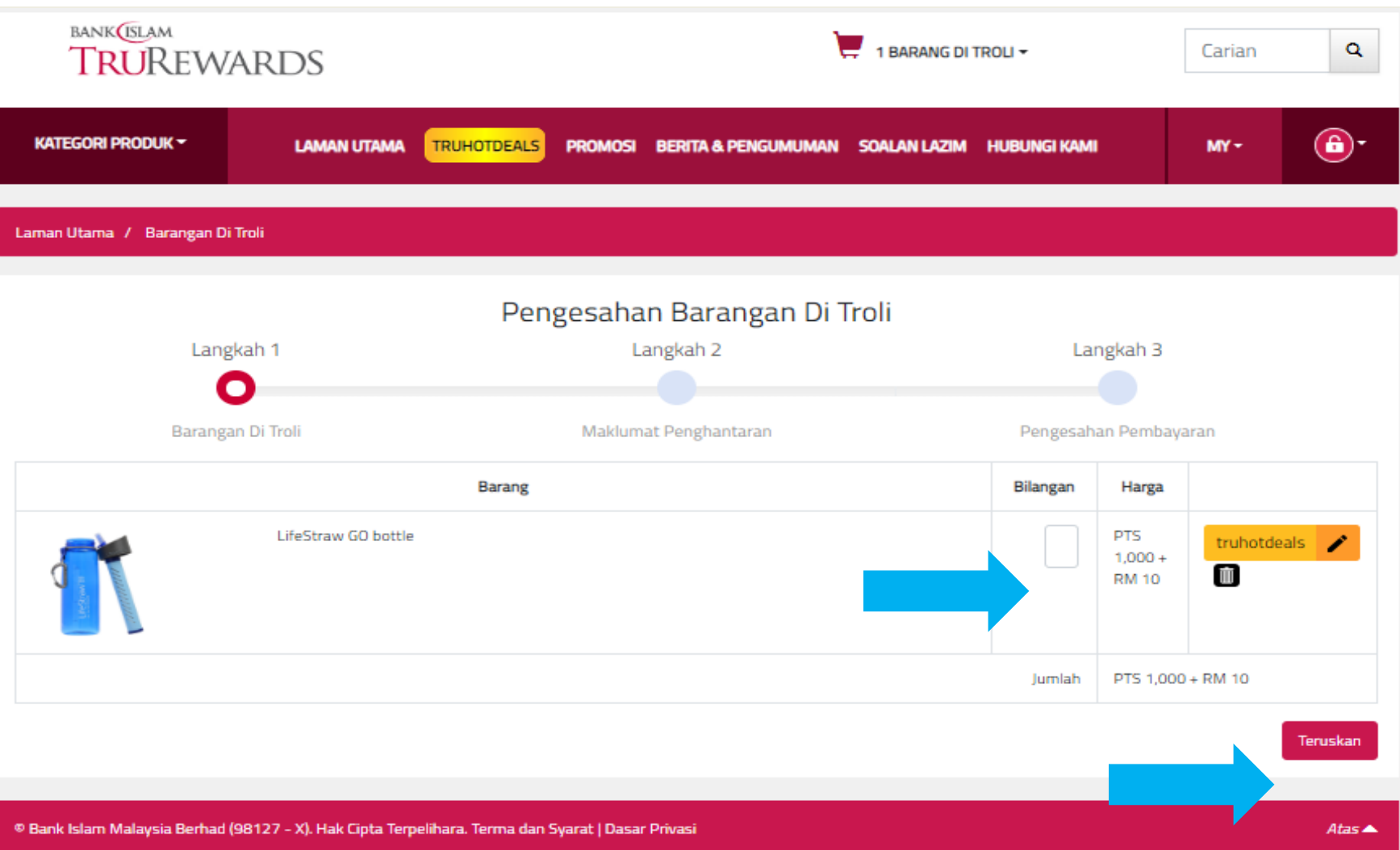

Langkah 7 – Klik 'alamat bil' jika alamat penghantaran sama dengan alamat bil atau masukkan alamat baru. Sila sahkan semua maklumat dan klik 'teruskan' untuk seterusnya.

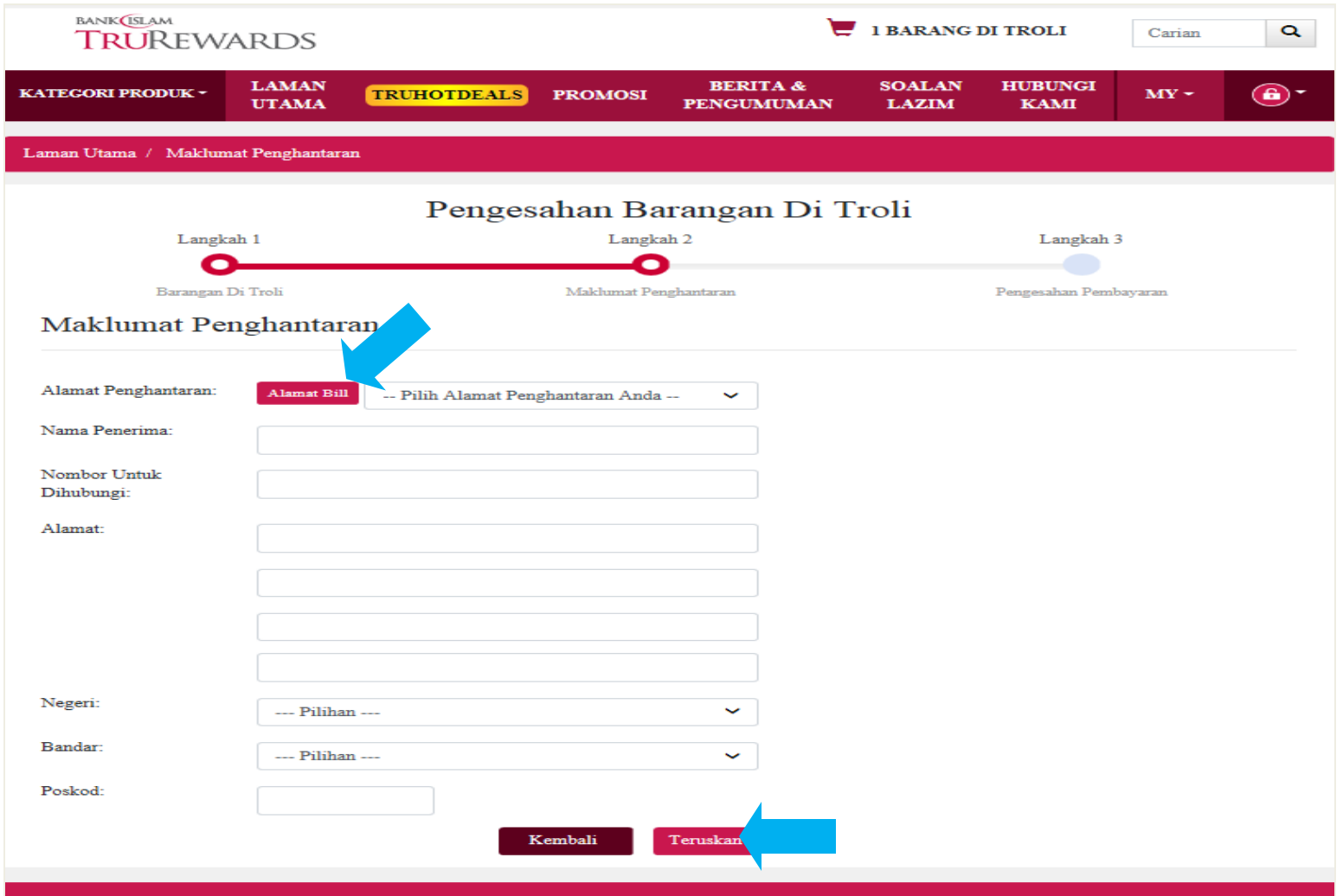

C Bank Islam Malaysia Berhad (98127 - X). Hak Cipta Terpelihara. Terma dan Syarat | Dasar Privasi

## Langkah 8 – Untuk teruskan penebusan dengan mata ganjaran TruHotDeals, klik 'pengesahan'.

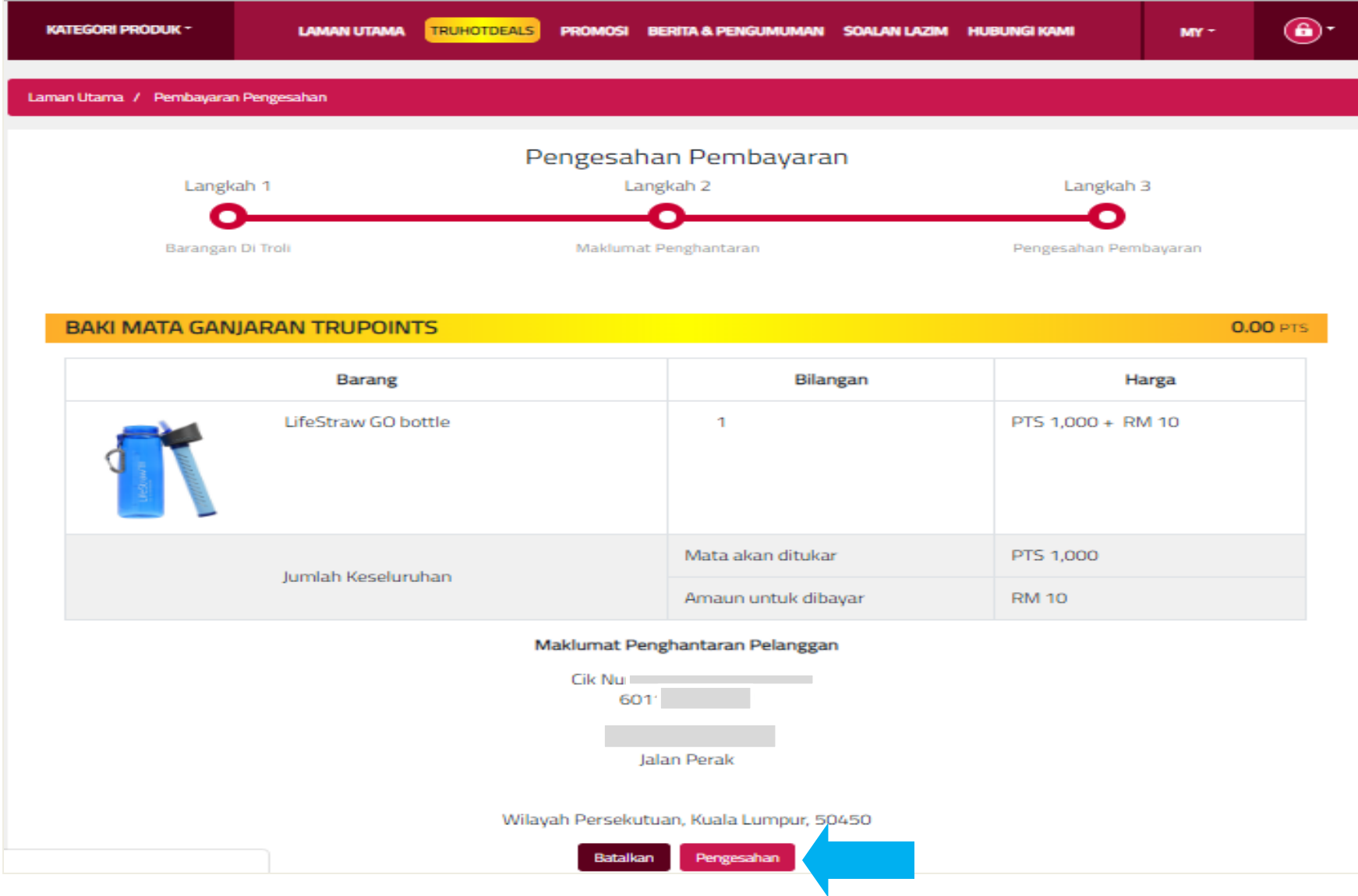

## Langkah 9 – Tandakan semua kotak dan klik 'pengesahan' untuk teruskan.

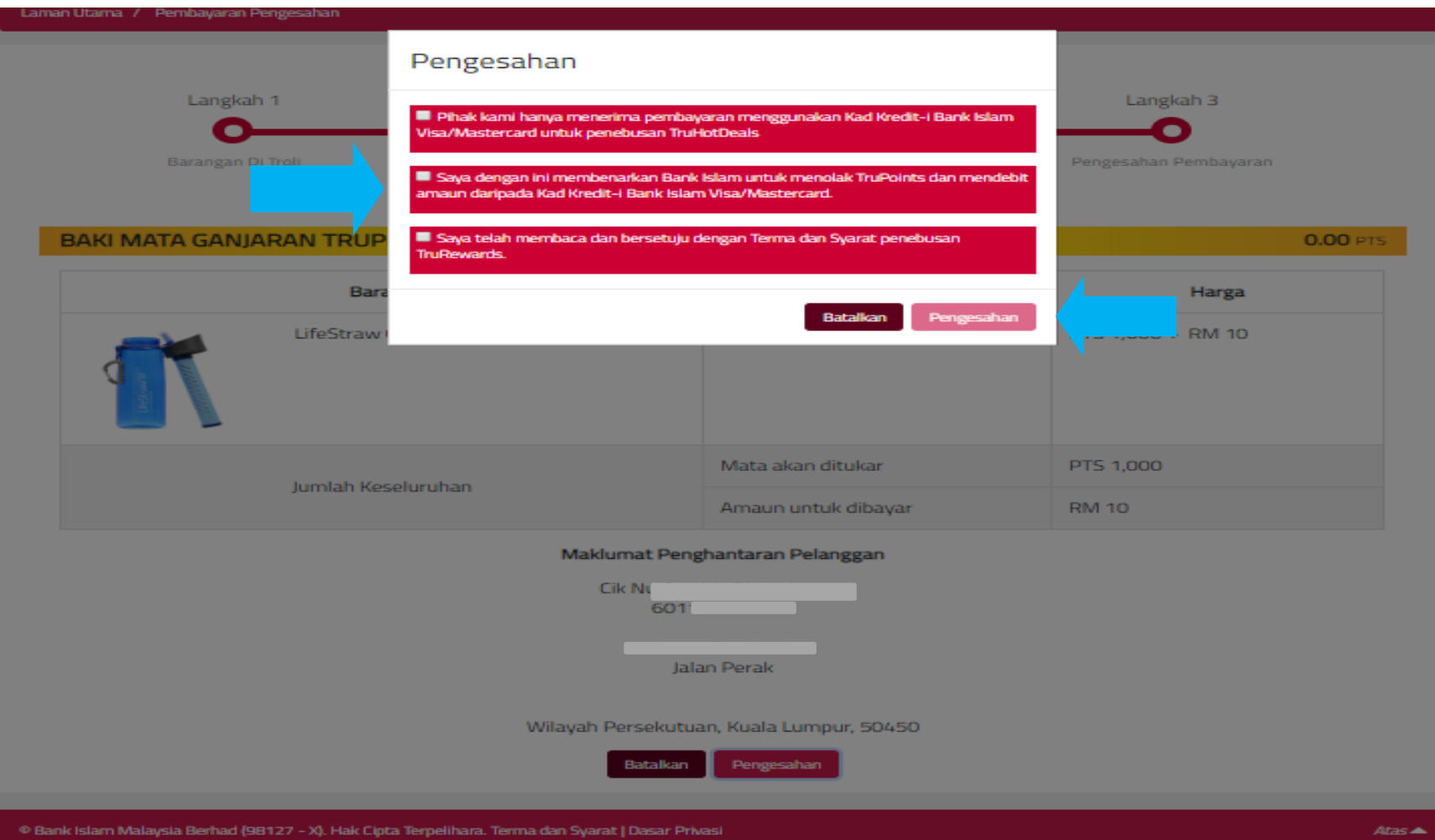

## Langkah 10 –Sila pilih dan klik pilihan pembayaran anda sama ada Visa atau Mastercard di laman pembayaran.

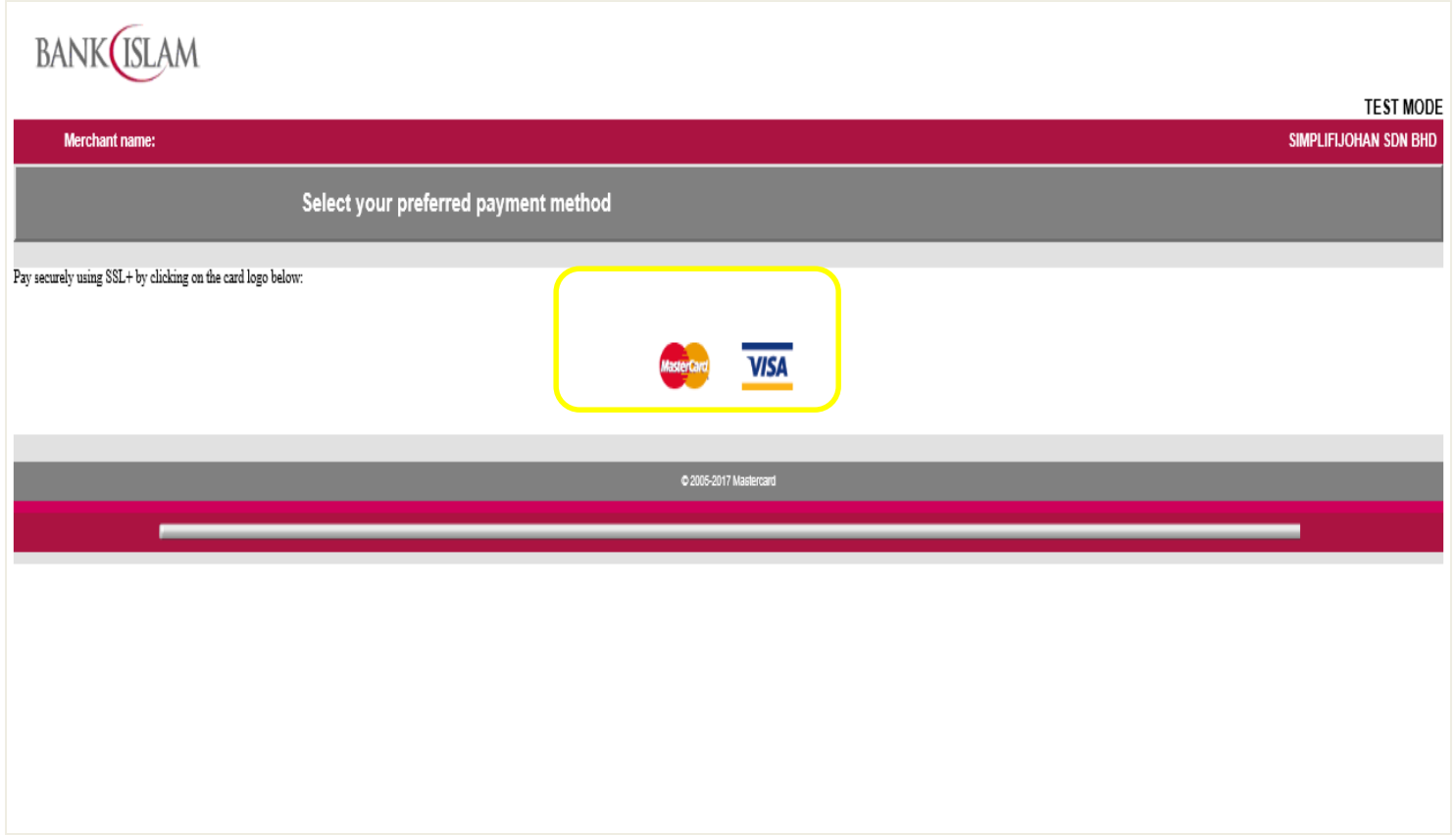

Langkah 11 – Masukkan nombor kad anda, tarikh luput dan kod sekuriti. Seterusnya klik 'bayar'. Pembayaran anda masih dalam proses. Jangan tutup laman sesawang ini atau klik butang kembali.

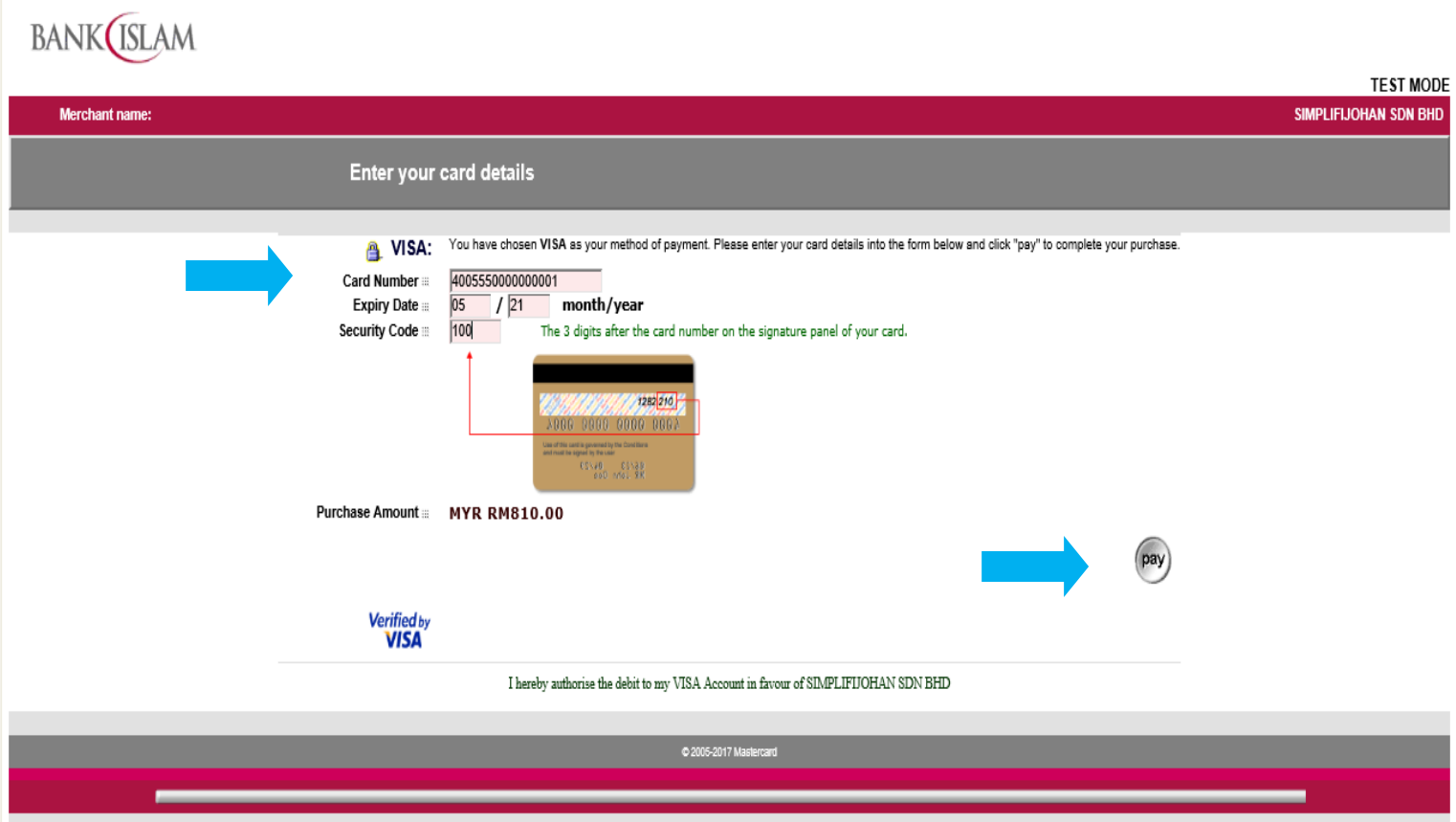

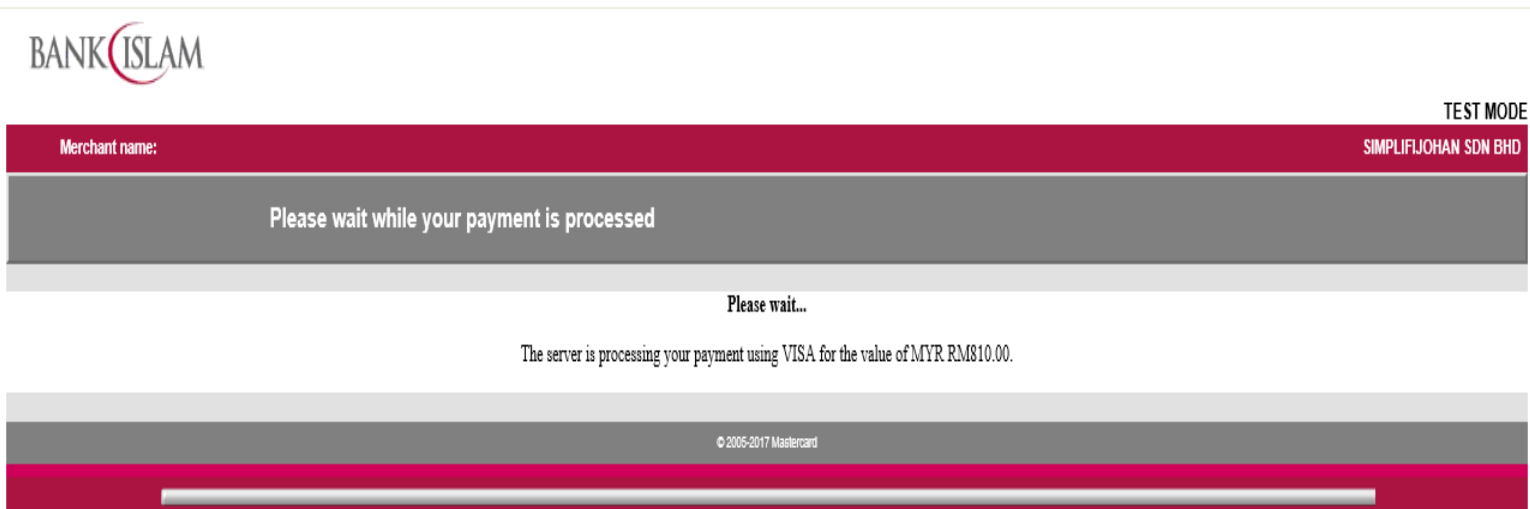

Langkah 12 – Untuk semakan pesanan, sila ke 'pesanan saya'.

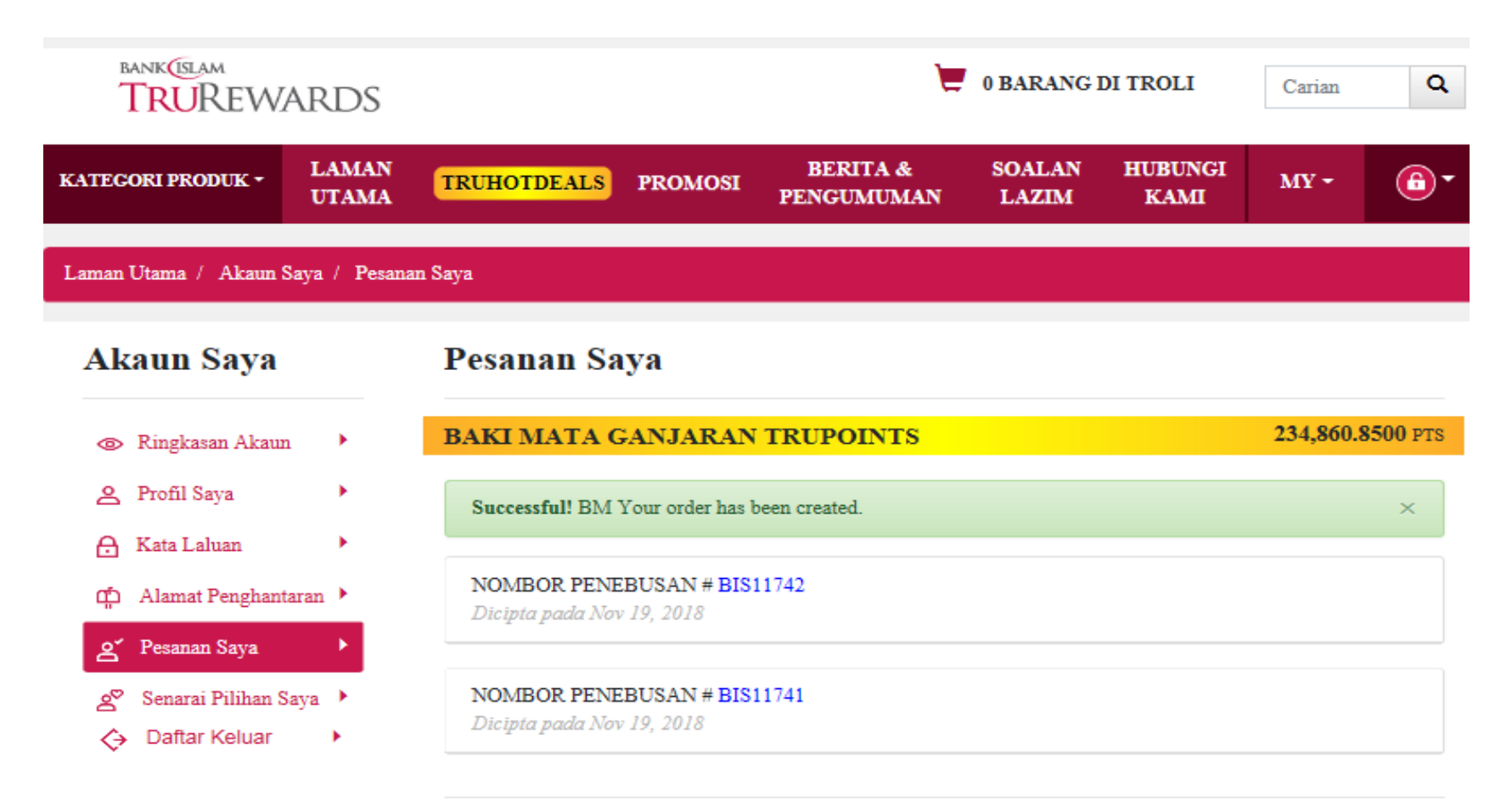

C Bank Islam Malaysia Berhad (98127 - X). Hak Cipta Terpelihara. Terma dan Syarat | Dasar Privasi